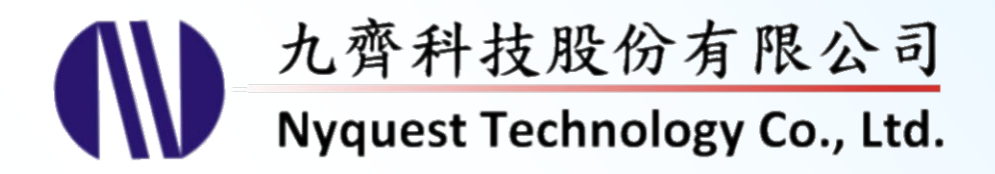

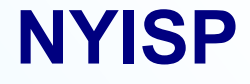

# **NX1 In-System Programing**

# **Version 1.1 Feb. 23, 2024**

NYQUEST TECHNOLNYQUEST TECHNOLOGY CO. reserves the right to change this document without prior notice. Information provided by NYQUEST is believed to be accurate and reliable. However, NYQUEST makes no warranty for any errors which may appear in this document. Contact NYQUEST to obtain the latest version of device specifications before placing your orders. No responsibility is assumed by NYQUEST for any infringement of patent or other rights of third parties which may result from its use. In addition, NYQUEST products are not authorized for use as critical components in life support devices/systems or aviation devices/systems, where a malfunction or failure of the product may reasonably be expected to result in significant injury to the user, without the express written approval of NYQUEST.

用

#### 錄  $\boxplus$

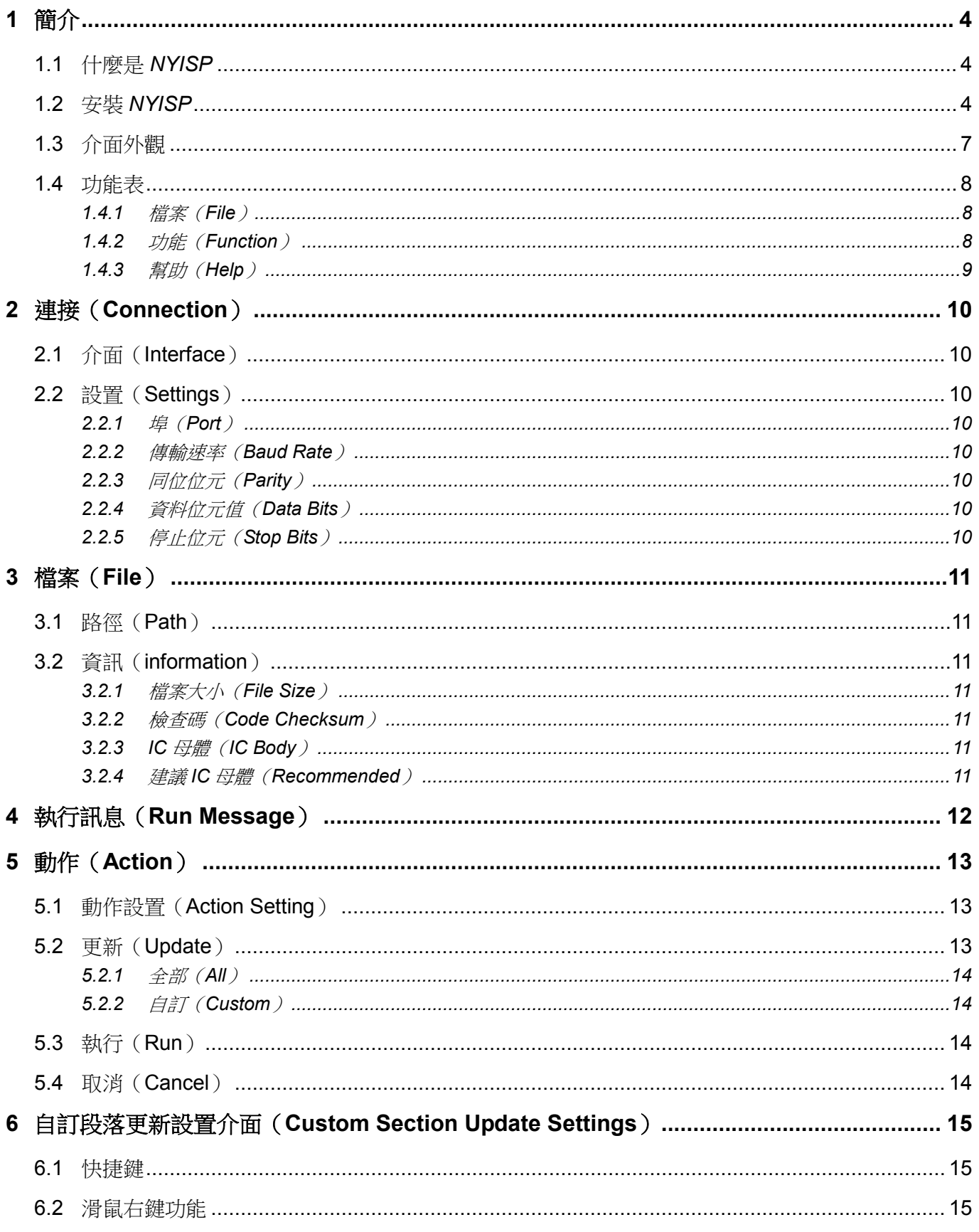

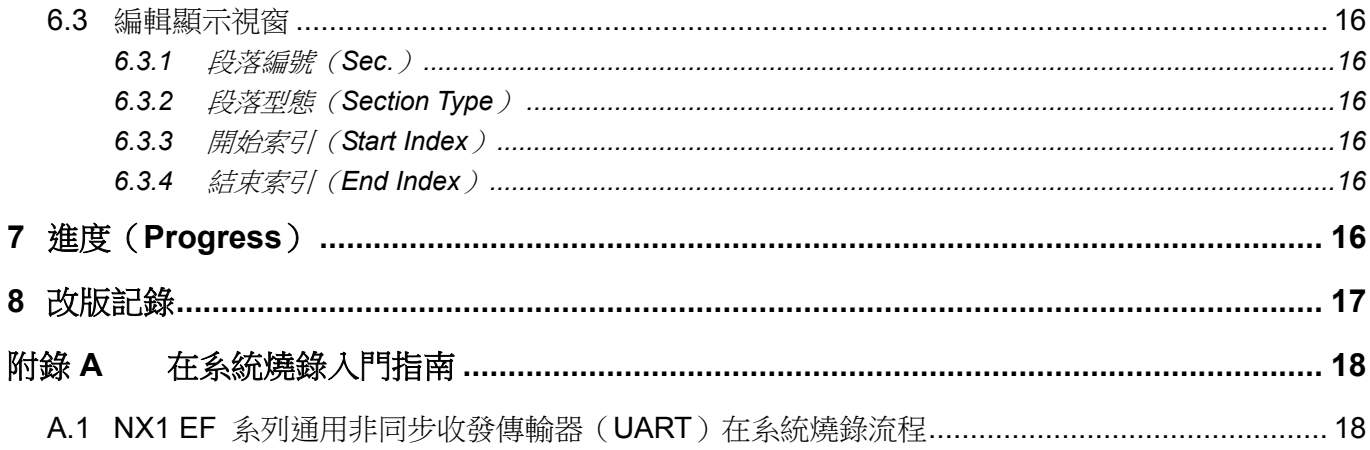

# <span id="page-3-0"></span>**1** 簡介

*NYISP* 為 Nyquest In-System Programing 縮寫,是針對九齊科技 NX1 系列微控制器而研發的在系統燒錄工具。

內容:

[1.1](#page-3-1) 什麼是 *[NYISP](#page-3-1)*

[1.2](#page-3-2) 安裝 *[NYISP](#page-3-2)*

## <span id="page-3-1"></span>**1.1** 什麼是 *NYISP*

*NYISP* 是 IC 在系統燒錄工具。包含設置燒錄連接,在系統燒錄程式(Program)或內容(Content)到 IC。

### <span id="page-3-2"></span>**1.2** 安裝 *NYISP*

請聯繫九齊科技並取得最新的 *NYISP* 軟體。安裝時,只要將**.zip** 檔案解壓縮,然後雙擊其中的**.exe** 執行檔; 接著,您只要跟隨軟體安裝精靈的指示,便可順利地完成安裝。

#### 系統需求:

- ◆ Pentium 1.3GHz 或更高級處理器,Windows 7、8、10、11 作業系統。
- ◆ 至少 1G RAM。
- ◆ 至少 2G 硬碟空間。
- 顯示器和顯示卡支援解析度 1440x768 或更高。

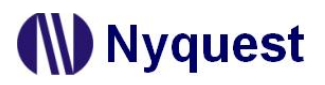

Step 1:點擊 *NYISP* 軟體,開始進行安裝。系統的預設安裝路徑。若欲更改請點選 Browse 選擇安裝路徑。

最後再按下 Next。

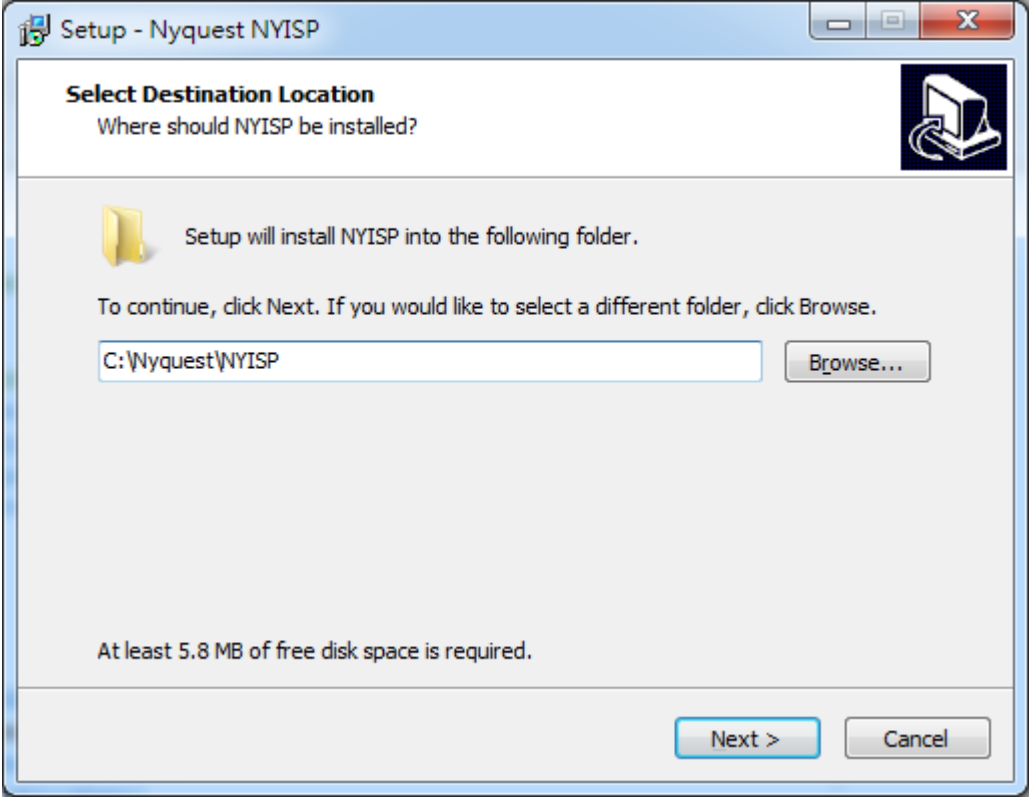

Step 2: 系統的預設開始選單,若欲更改時可於文字區輸入,或點選 Browse 改變選單。最後再按下 Next。

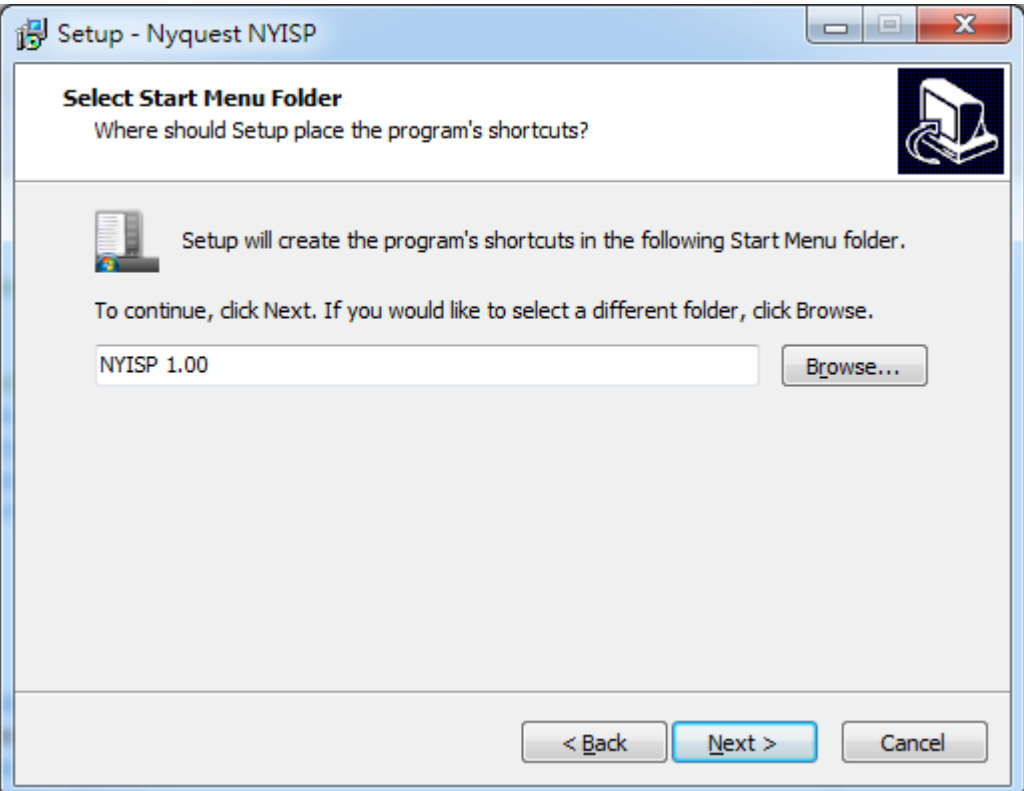

Step 3: 選擇是否要建立桌面快捷圖標,若不想建立請取消勾選,然後按下 Next。

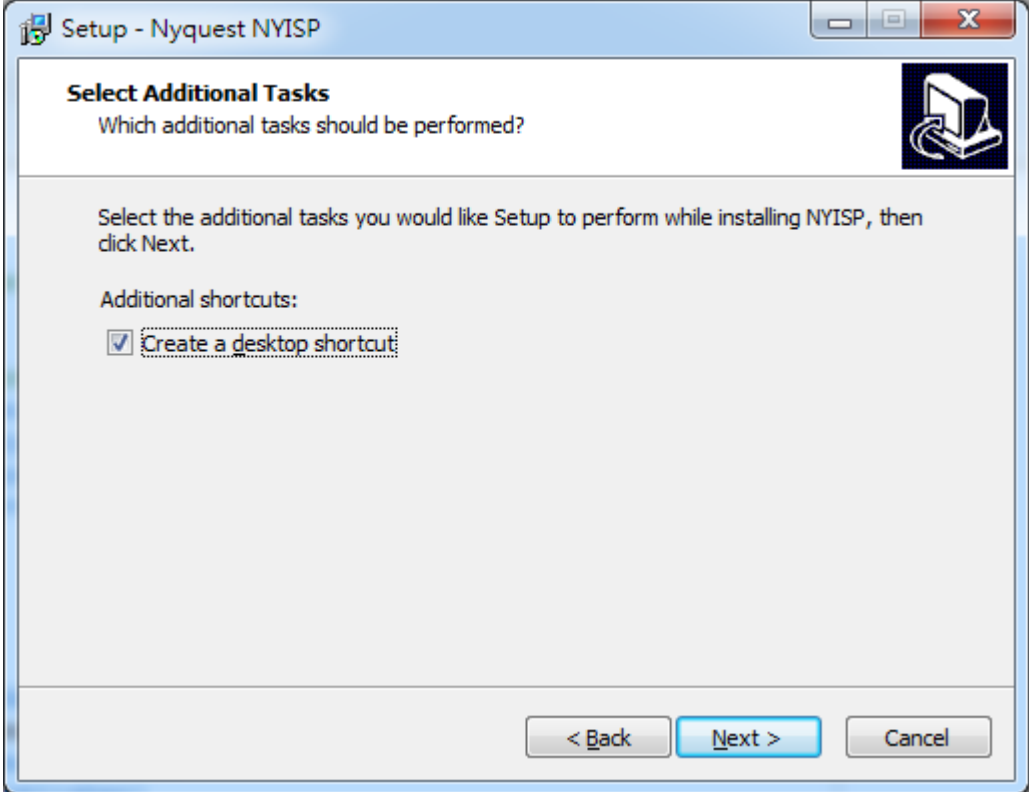

Step 4: 系統會詢問安裝路徑及使用者資訊是否正確。若無誤,則點擊 Install 開始安裝。

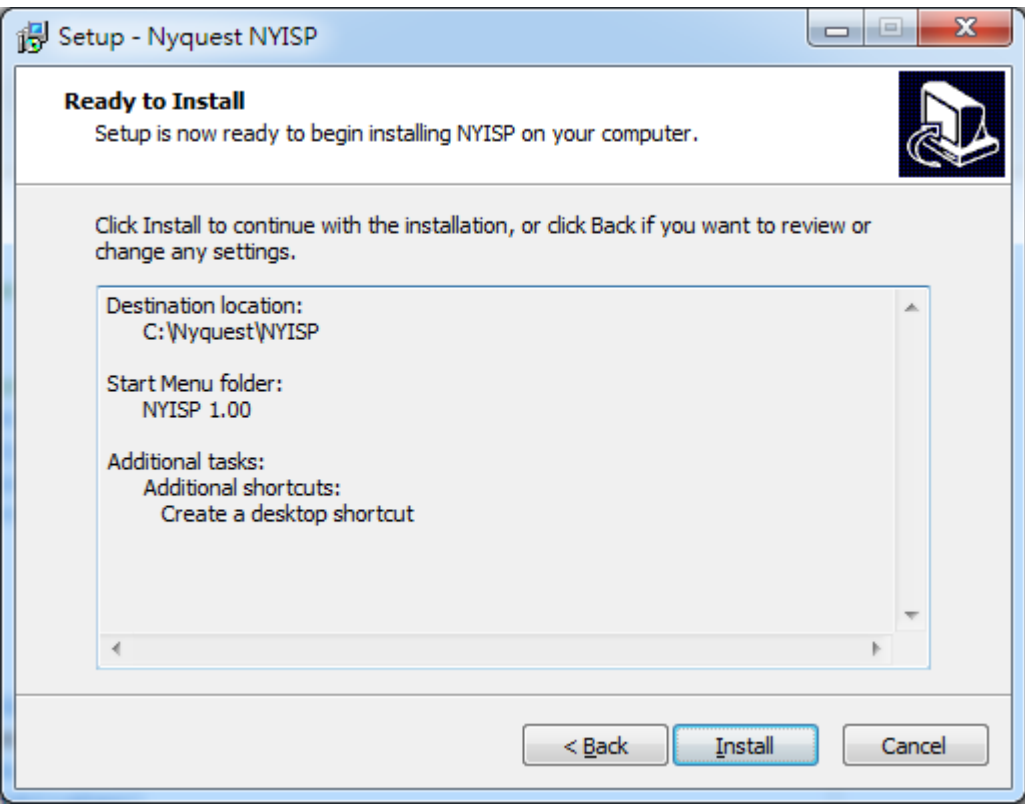

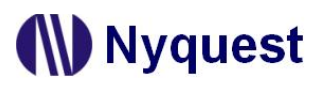

Step 5: 安裝完畢後,會出現安裝完成的對話框,通知使用者安裝完成。點擊 Finish 完成安裝。

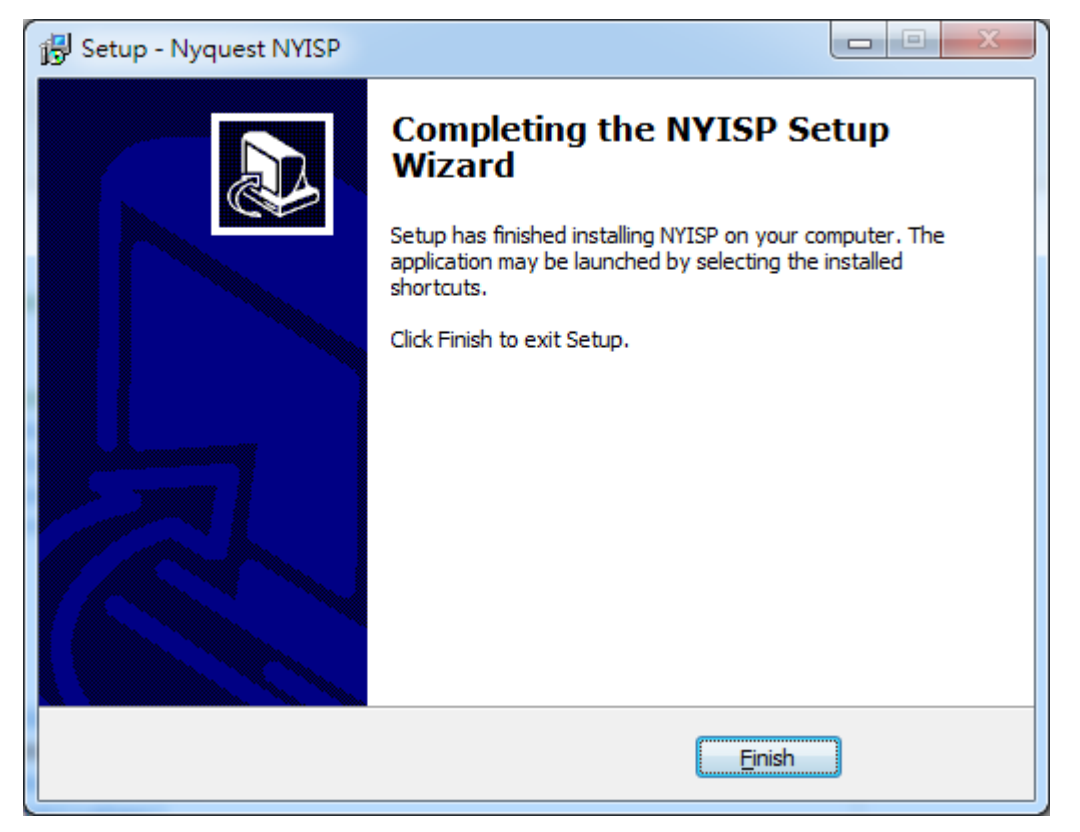

<span id="page-6-0"></span>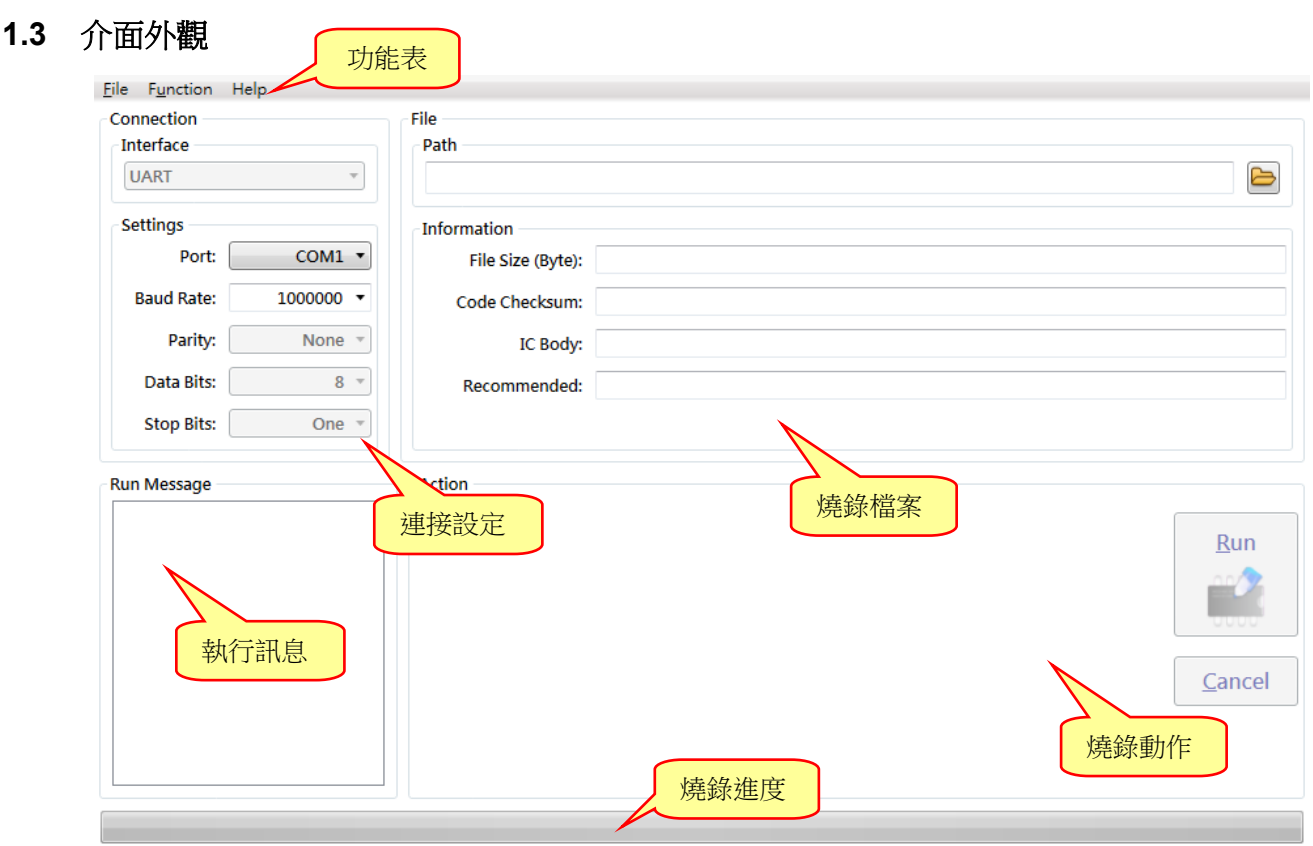

# **W** Nyquest

## <span id="page-7-0"></span>**1.4** 功能表

功能表包括三個內容,分別是:檔案(File)、功能(Function)、幫助(Help)。

內容:

- [1.4.1](#page-7-1) 檔案 (File)
- [1.4.2](#page-7-2) 功能 ([Function](#page-7-2))
- [1.4.3](#page-8-0) 幫助 (Help)

#### <span id="page-7-1"></span>**1.4.1** 檔案(**File**)

按下功能表〔File〕則會出現以下選單:

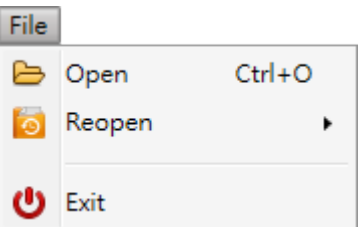

[File]選單內容及功能說明如下:

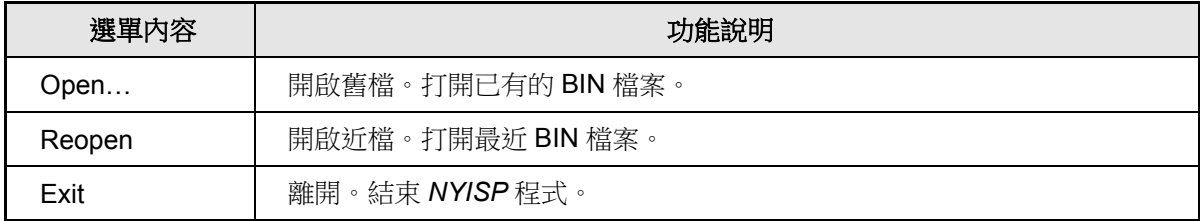

#### <span id="page-7-2"></span>**1.4.2** 功能(**Function**)

按下功能表[Function]則會出現以下選單:

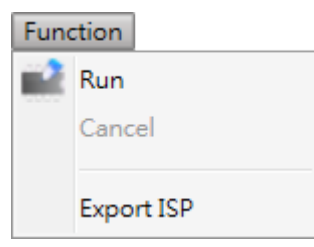

[Function]選單內容及功能說明如下:

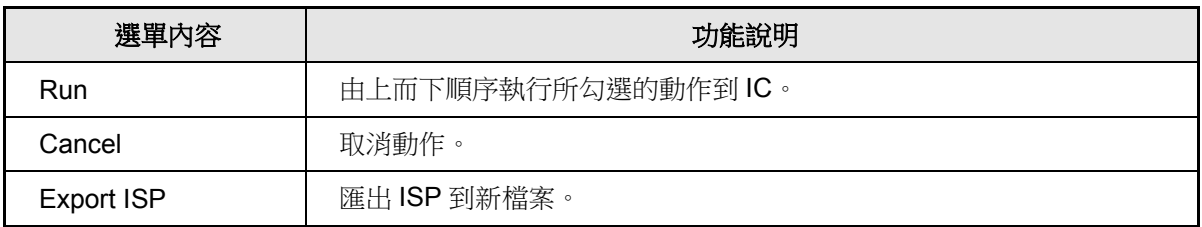

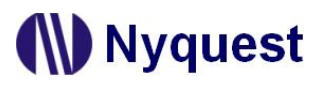

### <span id="page-8-0"></span>**1.4.3** 幫助(**Help**)

按下功能表〔Help〕則會出現以下選單:

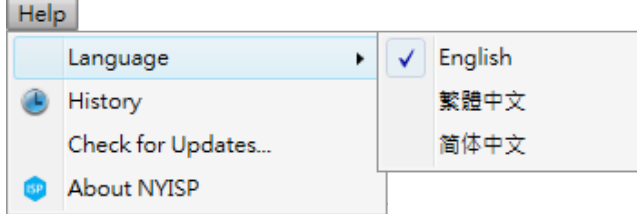

#### [Help]選單內容及功能說明如下:

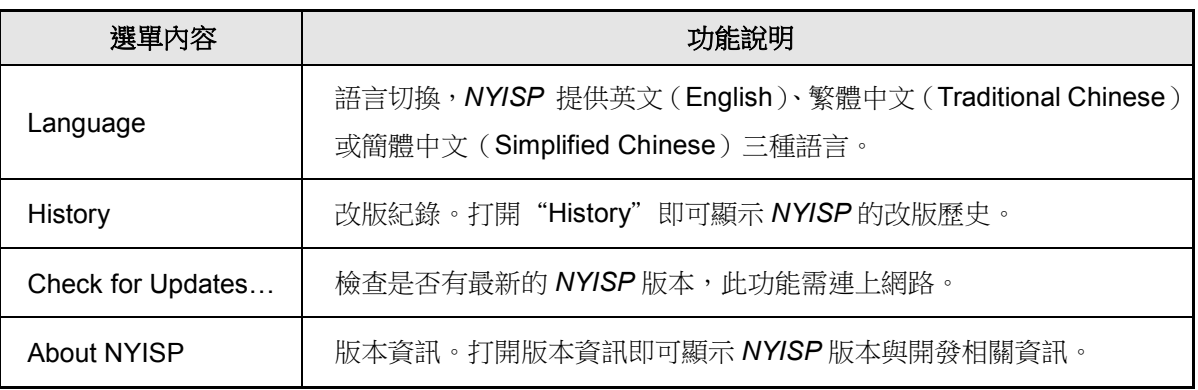

# **W** Nyquest

# <span id="page-9-0"></span>**2** 連接(**Connection**)

在系統燒錄可配合應用使用通用非同步收發傳輸器(UART)或藍芽 (Bluetooth)等連接(Connection)方式。

### <span id="page-9-1"></span>**2.1** 介面(**Interface**)

在系統燒錄使用的連接(Connection)方式,目前僅支援非同步收發 傳輸器(UART)。

## <span id="page-9-2"></span>**2.2** 設置(**Settings**)

設置介面(Interface)的屬性。

#### <span id="page-9-3"></span>**2.2.1** 埠(**Port**)

通用非同步收發傳輸器(UART)的連接埠。

#### <span id="page-9-4"></span>**2.2.2** 傳輸速率(**Baud Rate**)

每秒能傳送幾個鮑(Baud)。目前支援 9,600~1,000,000bps。

#### <span id="page-9-5"></span>**2.2.3** 同位位元(**Parity**)

資料的同位元檢查。目前僅支援不發生同位檢查(None)。

#### <span id="page-9-6"></span>**2.2.4** 資料位元值(**Data Bits**)

資料的長度。目前僅支援 8 位元。

#### <span id="page-9-7"></span>**2.2.5** 停止位元(**Stop Bits**)

資料停止位元,代表這組資料單元到此為止。目前僅支援使用一個停止位元(One)。

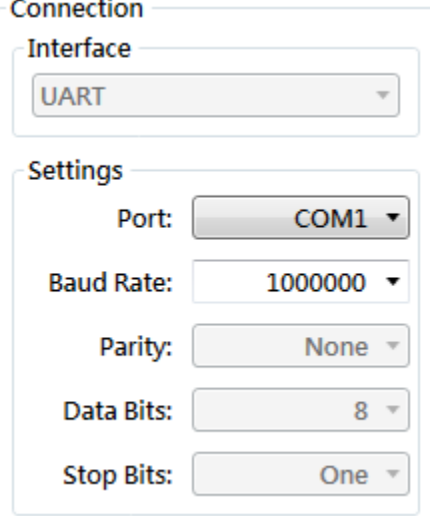

# **W** Nyquest

### <span id="page-10-0"></span>**3** 檔案(**File**)

選擇要執行在系統燒錄的 BIN 檔案路徑與資訊。

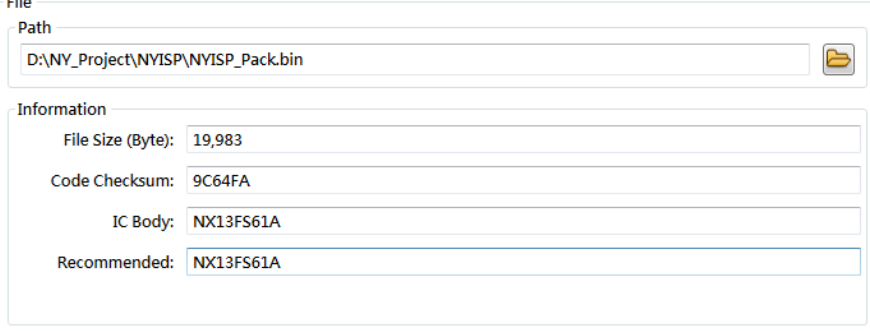

## **3.1** 路徑(**Path**)

<span id="page-10-1"></span>點擊 → 來開啟要燒錄的 BIN 檔。

開啟檔案完畢會將檔案的路徑及檔案名稱顯示出來。

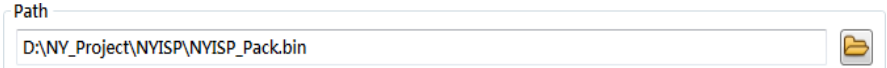

## <span id="page-10-2"></span>**3.2** 資訊(**information**)

開啟 BIN 後,會在檔案資訊欄中顯示 BIN 檔的相關資訊。

#### <span id="page-10-3"></span>**3.2.1** 檔案大小(**File Size**)

檔案大小,單位為字節。可與檢查清單(Check List)中的檔案大小查核。

#### <span id="page-10-4"></span>**3.2.2** 檢查碼(**Code Checksum**)

檢查碼。可與檢查清單(Check List)中的檢查碼查核。

#### <span id="page-10-5"></span>**3.2.3 IC** 母體(**IC Body**)

適合運行 BIN 檔案的 IC 母體。

#### <span id="page-10-6"></span>**3.2.4** 建議 **IC** 母體(**Recommended**)

建議運行的 IC 母體。

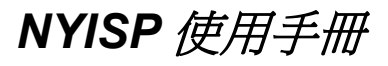

# <span id="page-11-0"></span>**4** 執行訊息(**Run Message**)

執行訊息區塊顯示執行燒錄動作後的狀態和訊息。

#### **Run Message O** Start running... O Waiting for IC to power on...

- **O** SPI Flash programing...
- O IC programing...
- O Run completed.

# <span id="page-12-0"></span>**5** 動作(**Action**)

動作(Action)區塊可設定動作設置、執行燒錄和取消燒錄等動作。

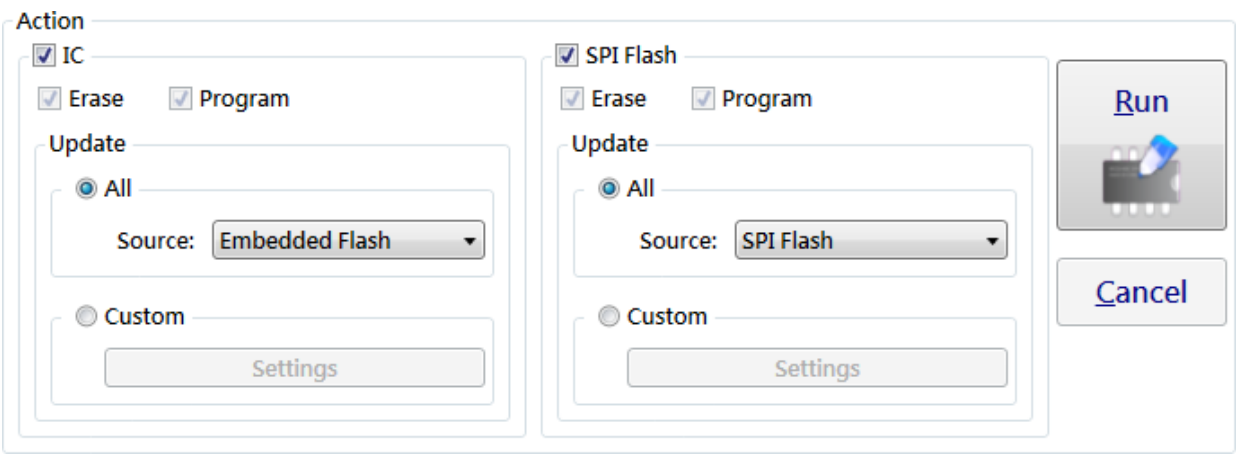

## <span id="page-12-1"></span>**5.1** 動作設置(**Action Setting**)

根據開啟的 BIN 檔案,可設定 IC 或 SPI Flash 是否執行在系統燒錄功能。在系統燒錄功能也提供抹除(Erase) 和燒錄(Program)兩個選項。

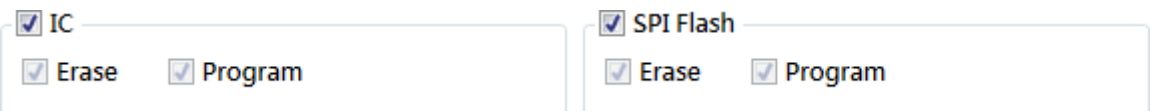

### <span id="page-12-2"></span>**5.2** 更新(**Update**)

根據開啟的 BIN 檔案,可設定在系統燒錄 IC 或 SPI Flash 的區塊,針對 NX1 系列,有提供全部(All)和自 訂(Custom)2 種選擇。

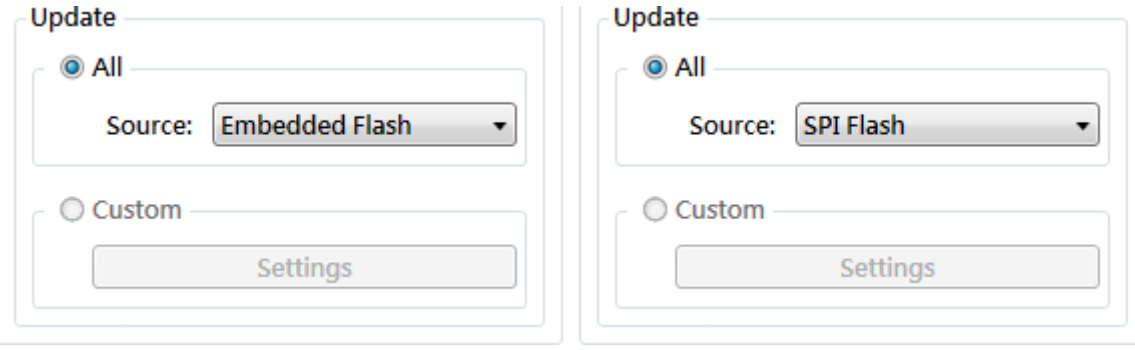

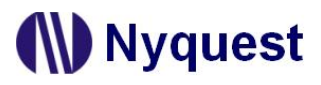

#### <span id="page-13-0"></span>**5.2.1** 全部(**All**)

更新來源(Source)設定的全部區塊,針對 NX1 系列,提供下列不同的選擇。

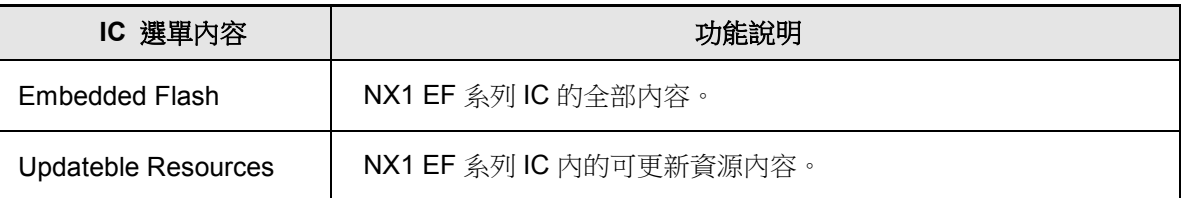

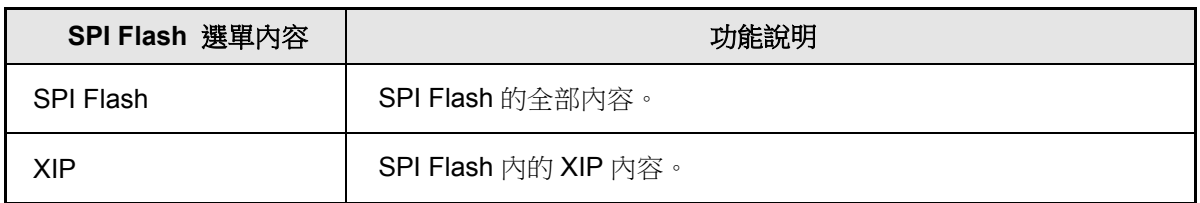

#### <span id="page-13-1"></span>**5.2.2** 自訂(**Custom**)

更新自訂(Custom)設定的段落區塊。按下設置〔Settings〕則會開啟自訂段落更新設置介面,說明請 參閱 [6](#page-14-0) 自訂段落更新設置介面([Custom Section Update Settings](#page-14-0))。

#### <span id="page-13-2"></span>**5.3** 執行(**Run**)

說明請參閱 [1.4.2](#page-7-2) 功能 ([Function](#page-7-2))。

#### <span id="page-13-3"></span>**5.4** 取消(**Cancel**)

說明請參閱 [1.4.2](#page-7-2) 功能 ([Function](#page-7-2))。

## <span id="page-14-0"></span>**6** 自訂段落更新設置介面(**Custom Section Update Settings**)

自訂段落更新設置(Custom Section Update Settings)介面可設定自訂使 用者要更新的段落。

#### 注意:

- *1. BIN* 檔案和目標區塊皆需要含有使用者自訂的段落。
- *2. IC* 或 *SPI Flash* 的段落開始位置對齊和最小清除單位,*IC* 為 *512 Bytes*;*SPI Flash* 為 *4,096 Bytes*。
- *3. IC* 或 *SPI Flash* 的段落大小需要大於等於 *BIN* 檔案段落大小。
- *4.* 當使用者執行抹除 *IC* 或 *SPI Flash* 最後一個段落,*NYISP* 會從最後一 個段落的開始位置抹除至 *IC* 或 *SPI Flash* 結尾。

#### <span id="page-14-1"></span>**6.1** 快捷鍵

快捷鍵位於編輯顯示視窗上方,提供多個常用功能的快捷鍵,使用者只要 點擊按鍵即可快速執行該按鍵功能。

- **【】新增段落**: 在語音段落的最後增加一個段落。
- 插入段落:在選定的段落上面插入一個段落。
- 刪除段落:移除選取的段落。
- 將選取的段落向上移動:將選取的段落向上移動。
- 將選取的段落向下移動:將選取的段落向下移動。
- 刪除全部段落:移除全部的段落。

### <span id="page-14-2"></span>**6.2** 滑鼠右鍵功能

oo oo

只要在編輯顯示視窗上點擊滑鼠右鍵便能看到一個右擊功能表。此功能表的各項功能如下表所示:

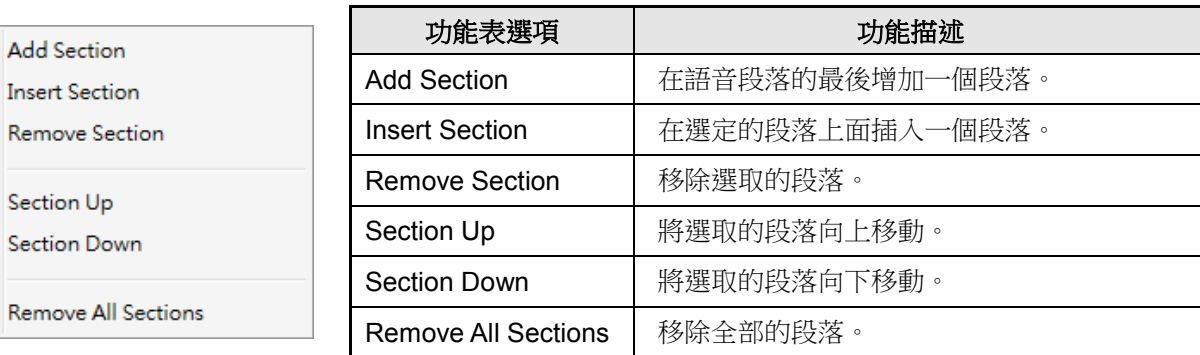

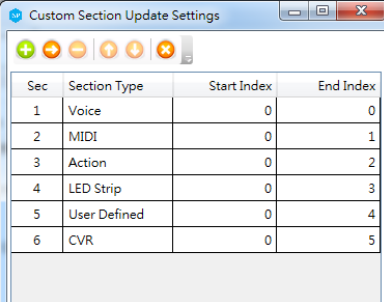

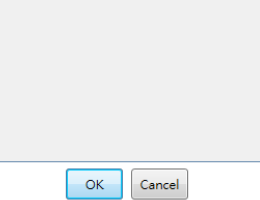

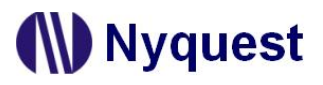

#### <span id="page-15-0"></span>**6.3** 編輯顯示視窗

#### <span id="page-15-1"></span>**6.3.1** 段落編號(**Sec.**)

段落編號(Sec.)欄位顯示段落的序號。段落的序號範圍是 1 到 50(總共 50 個段落)。

#### <span id="page-15-2"></span>**6.3.2** 段落型態(**Section Type**)

段落型態(Section Type)欄位可以設定要更新的段落型態。針對 NX1 系列,提供下列不同的段落型態 選擇。

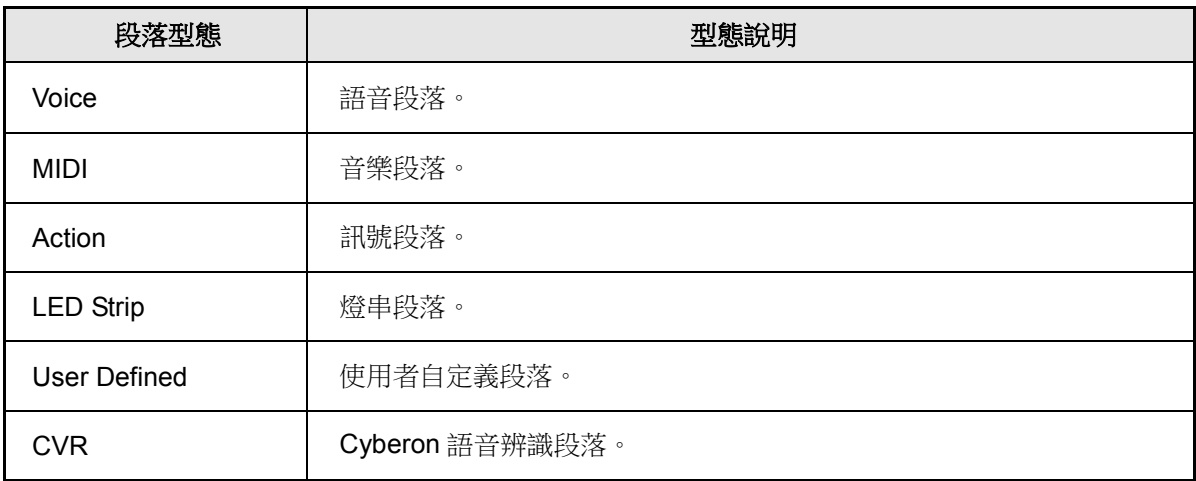

#### <span id="page-15-3"></span>**6.3.3** 開始索引(**Start Index**)

開始索引(Start Index)欄位可以設定要從索引編號開始更新段落。

#### <span id="page-15-4"></span>**6.3.4** 結束索引(**End Index**)

結束索引(End Index)欄位可以設定更新段落的最後一個索引編號。

# <span id="page-15-5"></span>**7** 進度(**Progress**)

執行在系統燒錄的進度。

# <span id="page-16-0"></span>**8** 改版記錄

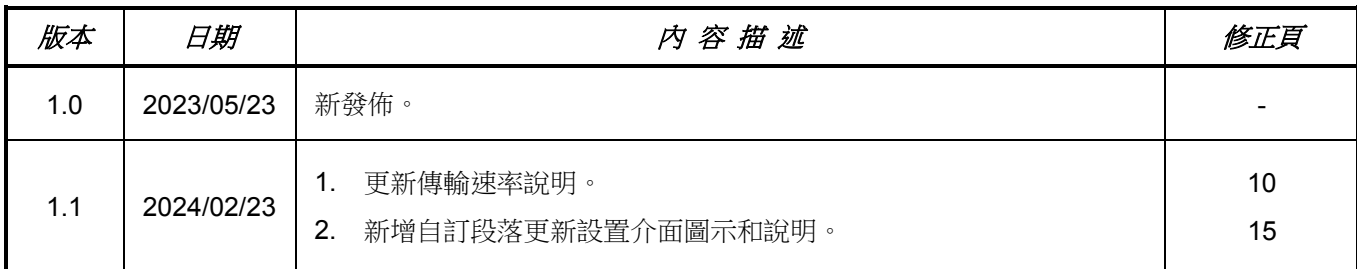

## <span id="page-17-0"></span>附錄**A** 在系統燒錄入門指南

#### <span id="page-17-1"></span>**A.1 NX1 EF** 系列通用非同步收發傳輸器(**UART**)在系統燒錄流程

Step 1:執行 *Q-Code* 或 *NYIDE* 產生含有 ISP 功能的 BIN 檔案。

開啟 NYIDE 專案點選配置設定 (Config Block Setting), 將 ISP 功能 (ISP Function)選取啟用 (Enable)。

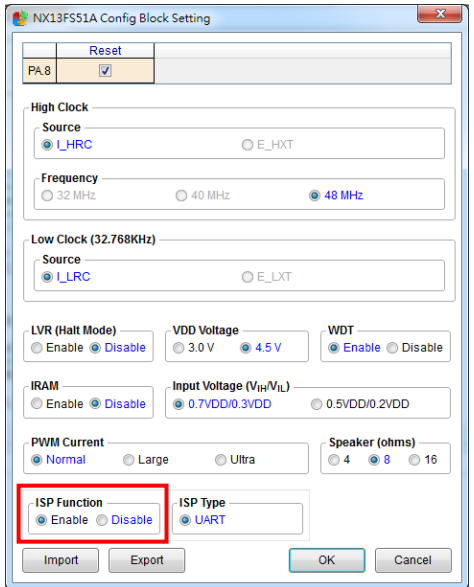

執行建置(Build)產生 BIN 檔案。

注意:

- 1. ISP 功能選取啟用時, IC 上電後會等待 800ms 執行 ISP 偵測, 如 IC 逾時皆無接收到 ISP 訊號, 則程 式會離開 *ISP* 偵測並開始執行使用者程式。
- *2. ISP* 程式會檢查 *BIN* 檔案和 *IC* 的選項,選項一致才會執行 *ISP* 程式。配置設定(*Config Block Setting*) 和 *nx1\_config.h* 檔案皆會影響 *NX1 EF* 系列選項。

Step 2:IC 腳位連接 UART 腳位。

◆ IC 上電更新 ISP 腳位連接 (IC 電源由 UART 提供)。

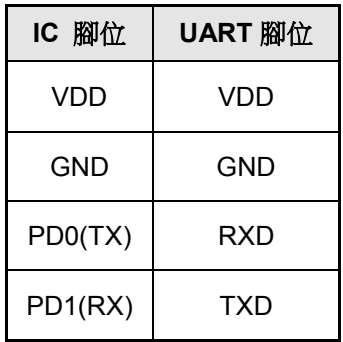

### 注意:*IC* 上電更新 *ISP*,四個腳位需同時連接 *IC* 和 *UART* 執行 *IC* 上電。如僅連接 *VDD* 執行 *IC* 上電,會 導致 *IC PD1* 腳位有電荷倒灌,讓 *IC* 提早離開 *ISP* 偵測並開始執行使用者程式。

IC 重置(Reset)更新 ISP 腳位連接(IC 電源由外部提供)。

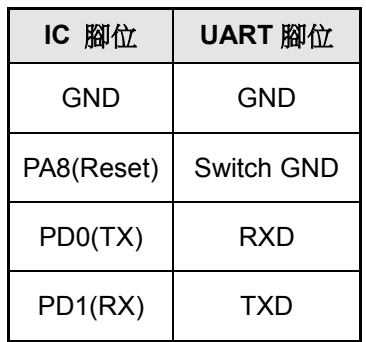

Step3:點擊 → 來開啟要燒錄的 BIN 檔。

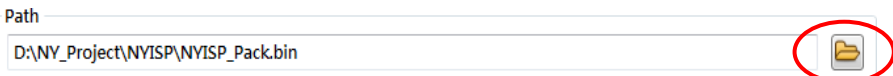

#### 注意:

- *1. IC* 內的程式碼需含有 *ISP* 功能。
- *2. NYISP* 不支援含有 *OTP\_Writing-Times* 的 *BIN* 檔案。
- 3. NYISP 執行 SPI Flash 更新時,不支援 SPI.bin 和 SPI\_NY.bin 檔案,而\_Pack.bin 檔案和 IC 的選 項設定需一致。

Step 4:選擇連接埠。

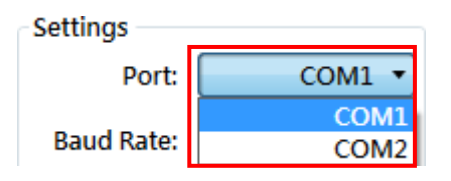

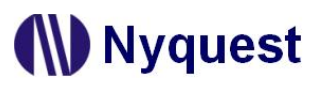

Step 5:燒錄動作設置。

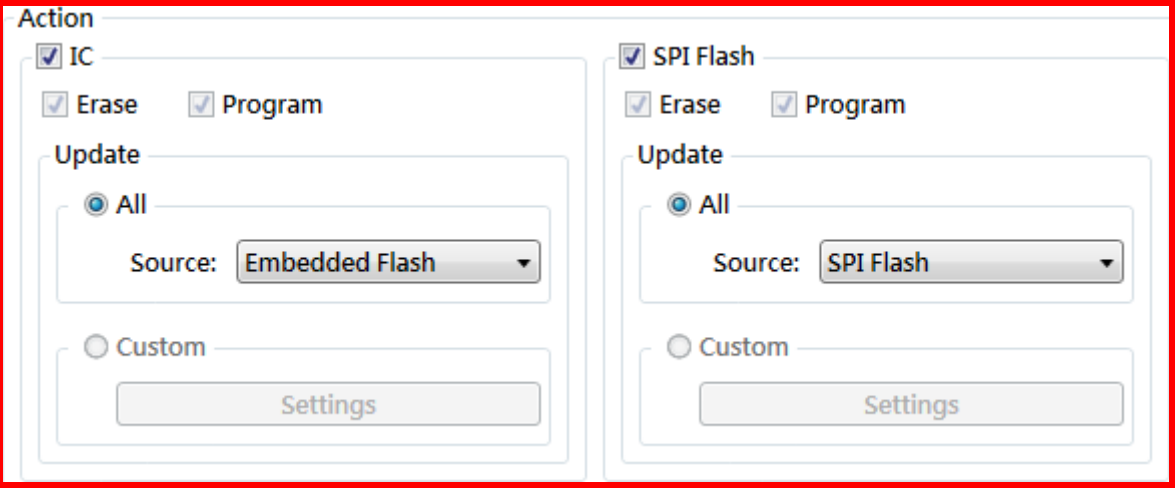

Step 6:點擊〔執行(Run)〕。

Step 7: 依據執行訊息 (Run Message)提示,執行 IC 上電或重置(Reset)動作進行在系統燒錄(參閱 Step2)。進度(Progress)會顯示燒錄進度。

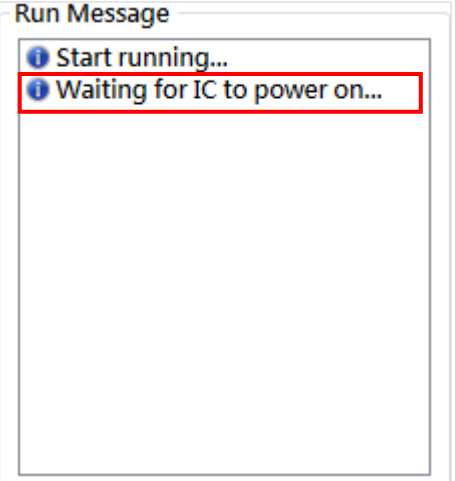

Step 8: IC ISP 動作流程圖如下。

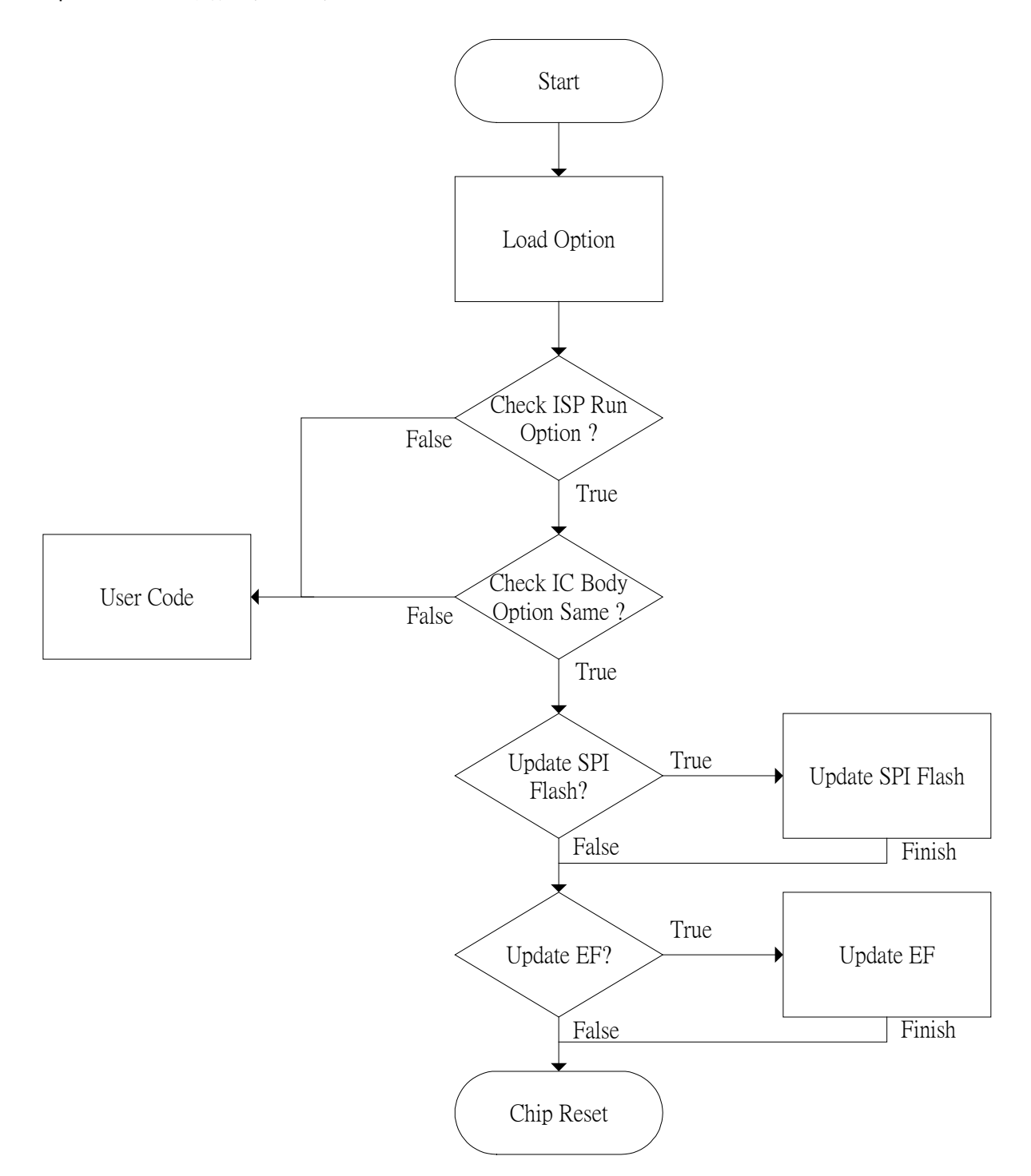

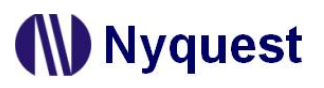

Step9: 如果燒錄成功, 執行訊息(Run Message)會出現如下提示訊息。

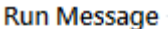

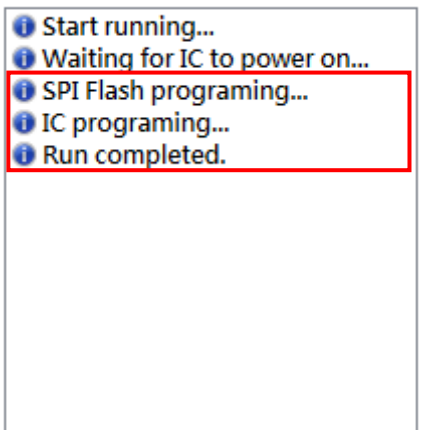